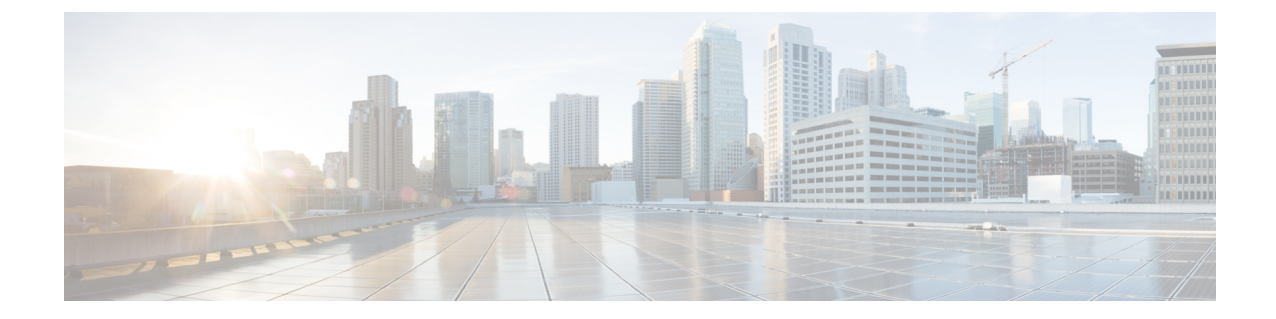

# ファブリック インターコネクト クラスタ なしでの **HyperFlex** データセンターの展開

- DC-No-FI の概要 (1ページ)
- ファブリック インターコネクト展開を使用しない HyperFlex データセンターでサポートさ れているモデル/バージョン (3 ページ)
- ファブリック インターコネクトなしのデータセンターのインストール前チェックリスト (6 ページ)
- インストール (20 ページ)
- インストール後 (31 ページ)

## **DC-No-FI** の概要

ファブリックインターコネクトを使用しないCiscoHyperFlexデータセンター(DC-No-FI)は、 コンバージド ノードを Cisco ファブリック インターコネクトに接続する必要なく、データセ ンターの展開にハイパーコンバージェンスのシンプルさをもたらします。

HyperFlex Data Platform リリース 4.5(2b) 以降:

- 3~12 のコンバージド ノードからの DC-No-FI 展開のサポート。
- 8 ノードを超えるクラスタの場合、クラスタ展開の一部として、ロジカル アベイラビリ ティゾーン (LAZ) を有効にすることをお勧めします。
- HyperFlex DC-No-FI クラスタでのコンバージド ノードとコンピューティング ノードによ るクラスタ拡張のサポート。詳細については、「Cisco Intersight での Cisco [HyperFlex](https://intersight.com/help/saas/resources/expand_cisco_hyperflex_clusters_in_intersight) クラ [スタの展開」](https://intersight.com/help/saas/resources/expand_cisco_hyperflex_clusters_in_intersight)を参照してください。
- 4 ノードを超える HyperFlex Edge クラスタの拡張により、展開タイプが Edge タイプから DC-No-FI タイプに変更されます。
- N:1 レプリケーションのターゲット クラスタとしての DC-No-FI のサポート。
- VICベースおよびNICベースのクラスタがサポートされています。詳細については、次の セクションのプレインストール チェックリストを参照してください。

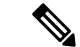

HXDP リリース 5.0(2a) 以降、DC-no-FI クラスタは、より優れた冗長性とラック分散のために リーフスイッチの異なるペアに接続されたHXノードをサポートし、必要に応じてクラスタを スケーリングできるようにします。これは、クラスタ内のすべてのHXノードが同じデータセ ンター内の単一のネットワーク ファブリックに属するスパイン リーフ ネットワーク アーキテ クチャでサポートされています。 (注)

HyperFlex DataPlatform Datacenter Advantage ライセンス以上が必要です。HyperFlex ライセンス の詳細については、『Cisco [HyperFlexSystems](https://www.cisco.com/c/en/us/support/hyperconverged-systems/hyperflex-hx-data-platform-software/products-release-notes-list.html) Ordering and Licensing Guide』の「*Cisco HyperFlex* ソフトウェア ライセンス」を参照してください。

1:1のコンバージド:コンピューティングの比率にはHXDP DC Advantageライセンス以上が必要 で、1:2 のコンバージド:コンピューティングの比率には HXDP DC Premier ライセンスが必要で す。 (注)

Cisco Intersight HX インストーラを使用すると、HyperFlex Edge クラスタを短時間で展開できま す。このインストーラにより、「HXクラスタプロファイル」と呼ばれるクラスタの事前構成 定義が作成されます。この定義は、HyperFlex DC-No-FI クラスタ内の HX ノードの論理的表現 です。HX クラスタ プロファイルで、Cisco Intersight 内にプロビジョニングされる各 HX ノー ドが指定されます。

追加ゲスト VM VLAN はオプションです。シンプルなネットワーク設計の維持を望む環境で は、ゲスト VM トラフィックに上記の同じ管理 VLAN を使用できます。

- 
- 各クラスタは、固有のストレージ データ VLAN を使用して、すべてのストレージ トラフィッ クを分離しておく必要があります。複数のクラスタにわたってこの VLAN を再利用すること は推奨されません。 (注)

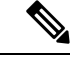

Cisco VIC の特性は、同じ物理ポートから複数の vNICs から切り離されているため、同じホス ト上で実行されているインターフェイスまたはサービスに L2 で通信するために、 vswitch-hx-vm-network上でゲストVMトラフィックを設定することはできません。a)別のVLAN を使用し L3 ルーティングを実行するか、b) 管理インターフェイスへのアクセスが必要なゲス ト VM が vswitch-hx-inband-mgmt vSwitch に配置されていることを推奨します。一般に、 vm-network vSwitch を除き、ゲスト VM を HyperFlex で設定された vSwitches のいずれにも配置 しないでください。使用例としては、いずれかのノードで vCenter を実行する必要があり、実 行している ESXi ホストを管理するための接続が必要な場合などがあります。この場合は、上 記の推奨事項のいずれかを使用して、接続が中断されないようにします。 (注)

次の表は DC-No-FI クラスタのインストール ワークフローの概要を示します。

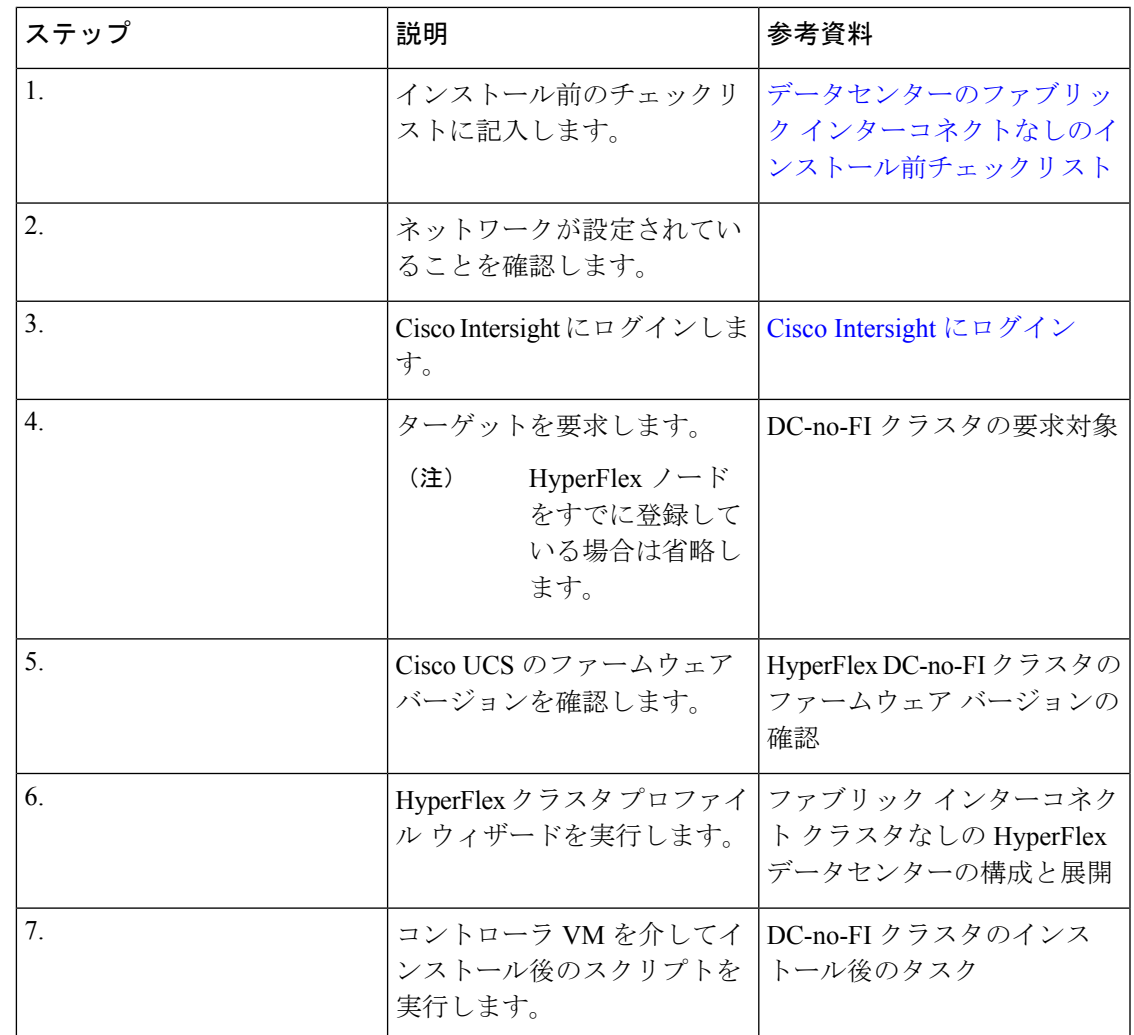

## ファブリック インターコネクト展開を使用しない **HyperFlex** データセンターでサポートされているモデル**/** バージョン

次の表に、HyperFlex DC-No-FIクラスタでサポートされているハードウェアプラットフォーム とソフトウェア バージョンのリストを示します。Cisco Intersight でサポートされる製品識別規 格(PID)については、Cisco [HyperFlex](https://www.cisco.com/c/en/us/products/hyperconverged-infrastructure/hyperflex-hx-series/datasheet-listing.html) HX シリーズ データシート を参照してください。

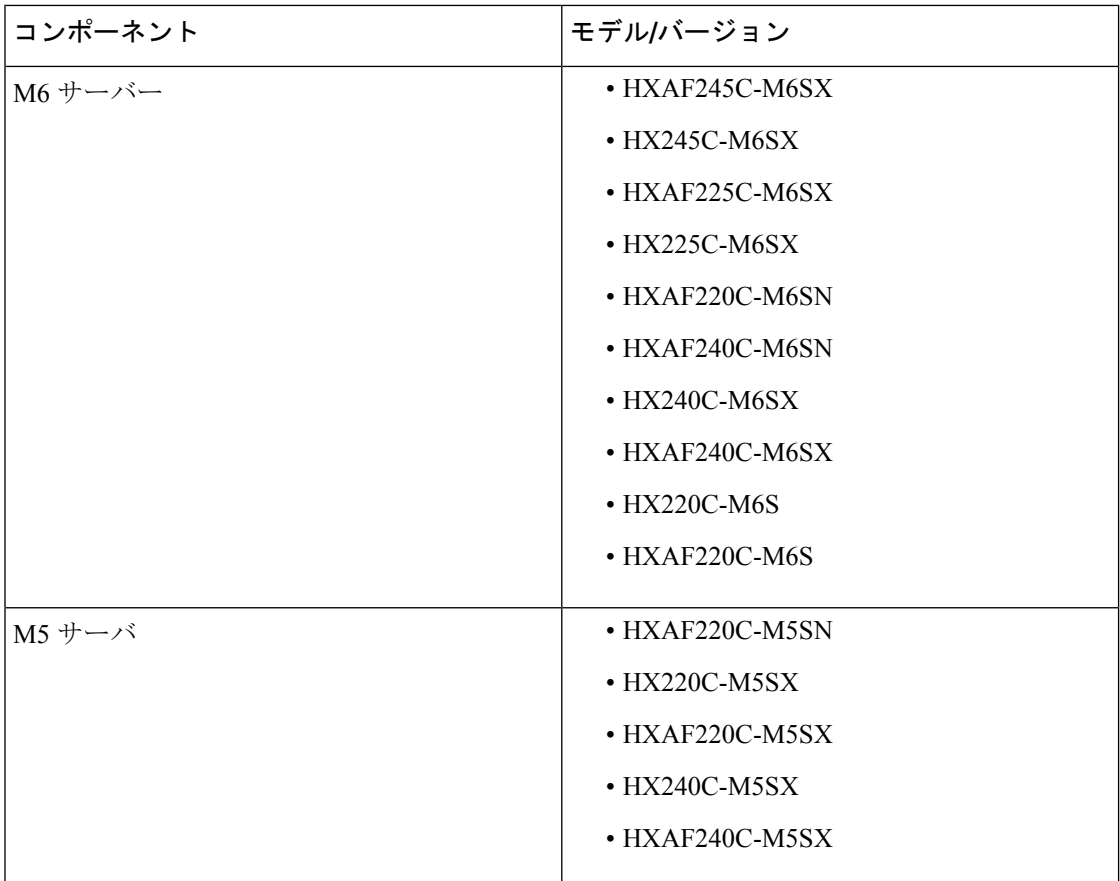

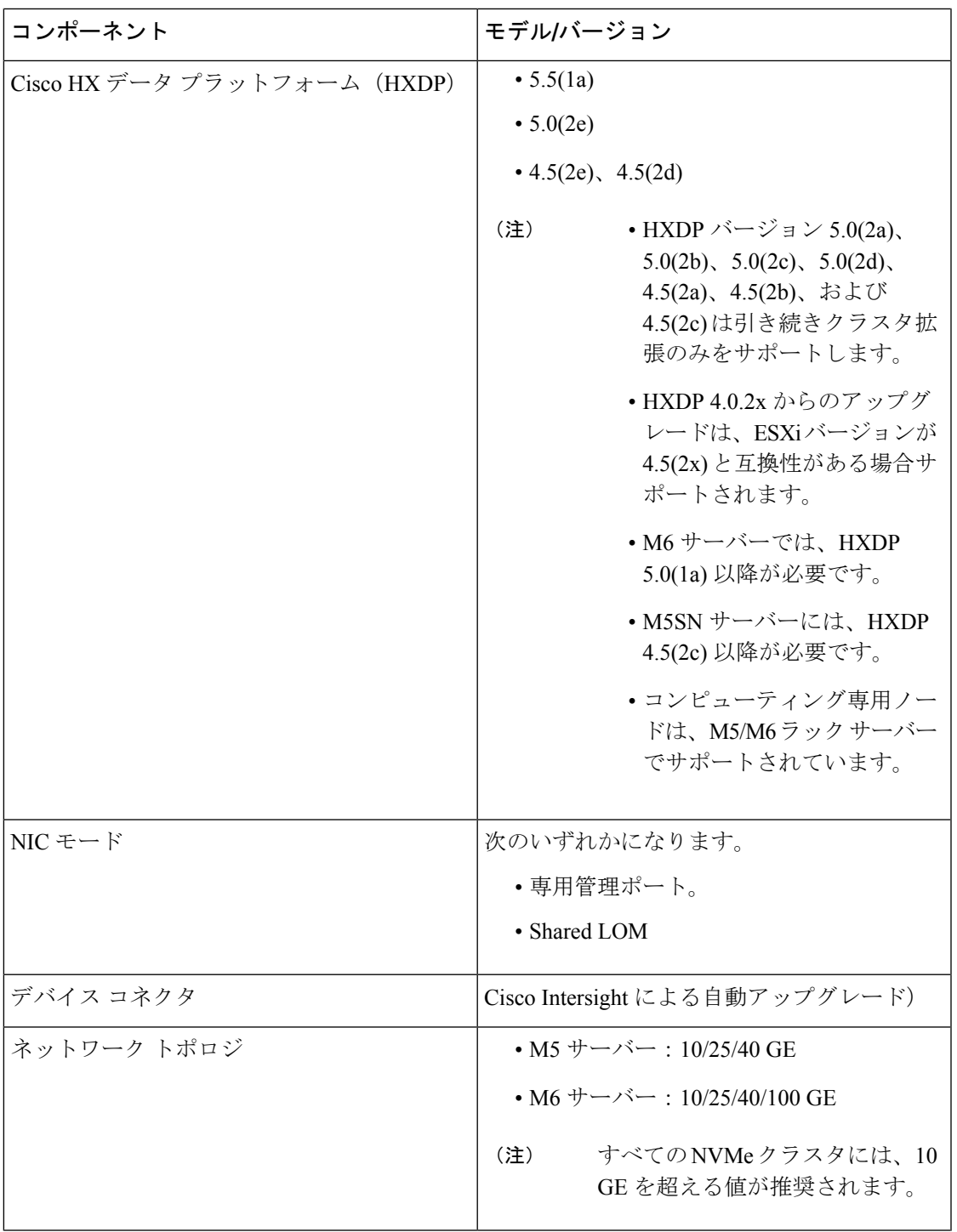

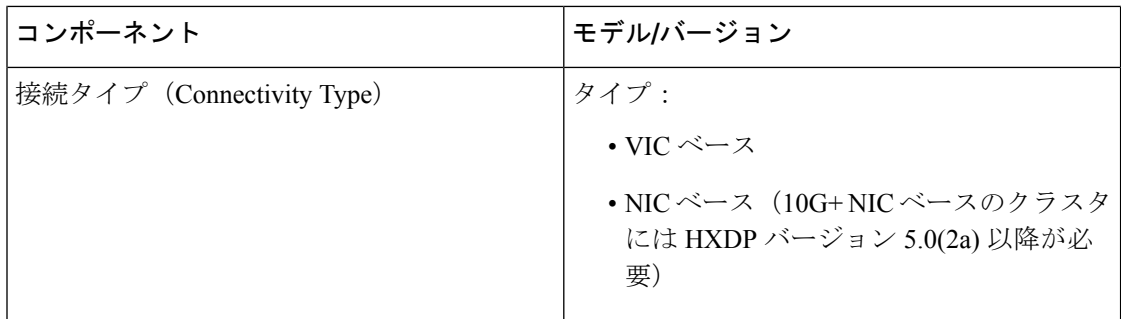

## ファブリックインターコネクトなしのデータセンターの インストール前チェックリスト

ファブリック インターコネクトなしの Cisco HyperFlex データセンター(DC-no-FI) システム のインストールを開始する前に、お使いのシステムが次のインストールおよび構成要件を満た していることを確認してください。

### **10/25/40/100** ギガビット イーサネット トポロジおよび **IMC** 接続(**VIC** ベース)

Cisco HyperFlexデータセンターの3ノードから12ノードのDC-no-FIクラスタは、Cisco Intersight を介して展開されます。Cisco Intersight は、高度なマルチクラスタ モニタリングおよび管理機 能を提供し、トポロジは10/25/40/100GEインストールと、究極のネットワークの柔軟性と冗長 性を実現するデュアル ToR スイッチ オプションをサポートします。

シスコは最高のパフォーマンスと将来のノード拡張機能のため、10/25GEトポロジを強く推奨 します。

10/25/40/100ギガビットイーサネット(GE)スイッチトポロジは、スイッチ(デュアルまたは スタックスイッチを使用している場合)、リンクおよびポートの障害からネットワークを保護 する冗長化構成になります。10/25/40/100 GE スイッチは、2 つのスタンドアロンスイッチを利 用するか、スイッチ スタックの構成で利用することができます。

3 ノードおよび 12 ノード 10/25/40/100 ギガビット イーサネット(GE)トポロジに、次の Cisco IMC 接続オプションのいずれかを選択します。

- 共有 LOM 拡張モード (EXT) の使用。このモードでは、シングル ワイヤ管理が使用され、 Cisco IMC トラフィックが 10/25/40/100 GE VIC 接続に多重化されます。このモードで操作 する場合、トラフィックの複数のストリームが同じ物理リンク上で共有され、妨害のない 到達可能性は保証されません。この展開オプションは推奨されません。
	- ファブリック インターコネクトベース環境では、シングル ワイヤ管理を使用する場 合、内蔵 QpS により Cisco IMC およびサーバ管理への妨害のないアクセスが保証され ます。Hyperflex DC-no-FI 環境では、QoS が適用されないため、専用管理ポートの使 用が推奨されます。

上記の Cisco IMC 接続の選択にかかわらず、同様の Cisco UCS C シリーズ サーバについては、 [『サーバ設置およびサービス](https://www.cisco.com/c/en/us/support/servers-unified-computing/ucs-c-series-rack-servers/products-installation-guides-list.html) ガイド』の次の手順に従い、Cisco IMC に IPv4 管理アドレスを 割り当てる必要があります。HyperFlex は IPv6 アドレスをサポートしていません。

### **10/25/40/100 GE** トポロジの **VIC** ベースの物理ネットワークおよびケーブル配線

VLAN 機能を備えたマネージド スイッチが必要です。Cisco は、Catalyst および Nexus スイッ チングプラットフォームのリファレンス構成を完全にテストし、提供します。これらのスイッ チのいずれかを選択すると、最高レベルの互換性が提供され、円滑な展開とシームレスな継続 的運用が可能になります。

デュアルスイッチの設定には、スイッチの障害、リンクの障害、ポートの障害から保護する完 全な冗長性を備えた、少し複雑なトポロジが含まれます。スタンドアロンまたはスタック構成 が行われている 2 つのスイッチと、2 つの 10/25/40/100 GE ポート、CIMC 管理用の 1 つの 1GE ポート、サーバごとに 1 つの Cisco VIC 1457 が必要です。トランクポートは、特定のサポート されているネットワークポート設定です。

物理的なケーブル配線を続行するには、デュアル スイッチ構成を選択します。

**10/25/40/100**ギガビットイーサネットデュアルスイッチの物理的なケーブル配線(**VIC**ベース)

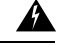

警告 適切なケーブル配線は、ネットワークの完全な冗長性を確保するために重要です。

デュアルスイッチの構成には、スイッチの障害、リンクの障害、ポートの障害から保護する完 全な冗長性を提供します。HyperFlex ノードごとに、スタンドアロンまたはスタック構成の 2 つのスイッチ、および 2 x 10/25/40/100GE ポート、1 x 1GE ポート (専用 CIMC)、および 1 x Cisco VIC 1457 MLOM カードが必要です。トランク ポートは、唯一サポートされているネッ トワーク ポート設定です。

冗長性を追加するためデュアル ToR を使用して展開する場合 (ビジュアル レイアウトについて は、次の図を参照してください)。

アップストリーム ネットワークの要件

- VLAN 機能を備えた 2 台のマネージド スイッチ(スタンドアロンまたはスタック構成)
- HyperFlex ノードごとに2x 10/25/40/100GE ポートおよび1x 1GE ポート。

10/25/40/100GEポートはすべてトランクで、適用可能なすべてのVLANを許可する必要が あります。専用の CIMC ポートに接続すると、すべての 1GE ポートがトランキングまた はアクセス モードになることがあります。

- ジャンボ フレームを構成する必要はありませんが、推奨されます。
- Cisco Integrated Management Controller (CIMC) へのアクセスを中断させないために、すべ てのポートに PortFast トランクを設定する必要があります。
- 専用の Cisco IMC を使用している場合は、各サーバ (サーバの背面に「M」というラベル が付いている) の 1GE 管理ポートを 2 つのスイッチのいずれかに接続します。

• Cisco VIC の 4 つの 10/25/40/100GE ポートのうち 1 個を、各サーバーから同じ ToR スイッ チに接続します。

• 同じスイッチに接続するには、各サーバで同じポート番号を使用します。

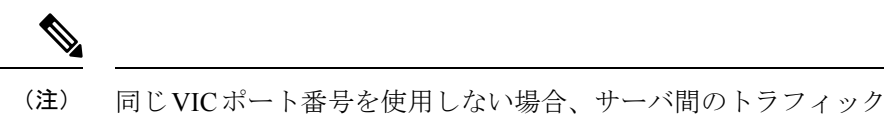

- に対して余分なホップが発生し、2 つのスイッチ間で不必要に帯 域幅が消費されます。
- Cisco VIC の 2 番目の 10/25/40/100GE ポートを、各サーバーからもう一方の ToR スイッチ に接続します。同じスイッチに接続するには、各サーバで同じポート番号を使用します。
- クラスタのインストール前に追加の10/25/40/100GEポートを接続しないでください。クラ スタ展開後、追加で 2 つの 10/25/40/100GE ポートをゲスト VM トラフィックにオプション で使用することができます。

#### 3 to 12 Node - Dual 10GE ToR Switches

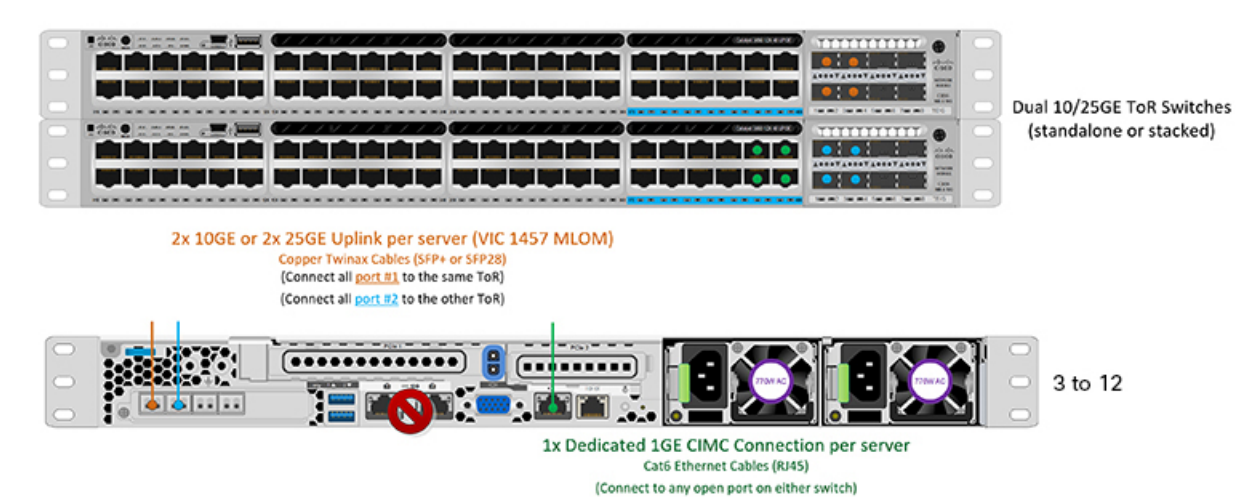

### **3** および **12** ノード **10/25/40/100GE** ギガビット イーサネット トポロジの仮想ネットワーク設計 (**VIC** ベース)

このセクションでは、仮想ネットワーク セットアップについて説明しています。HyperFlex 展 開プロセスにより自動で仮想ネットワークがセットアップされるため、アクションは必要あり ません。これらの詳細は、情報およびトラブルシューティング目的で下記に記載されていま す。

vSwitch が 4 つ必要です。

• **vswitch-hx-inband-mgmt**:ESXi 管理(vmk0)、ストレージ コントローラ管理ネットワー ク

- **vswitch-hx-storage-data**:ESXiストレージインターフェイス(vmk1)、HXストレージコ ントローラ データ ネットワーク
- **vmotion**:vMotion インターフェイス(vmk2)
- **vswitch-hx-vm-network**:VM ゲスト ポート グループ

ネットワーク トポロ

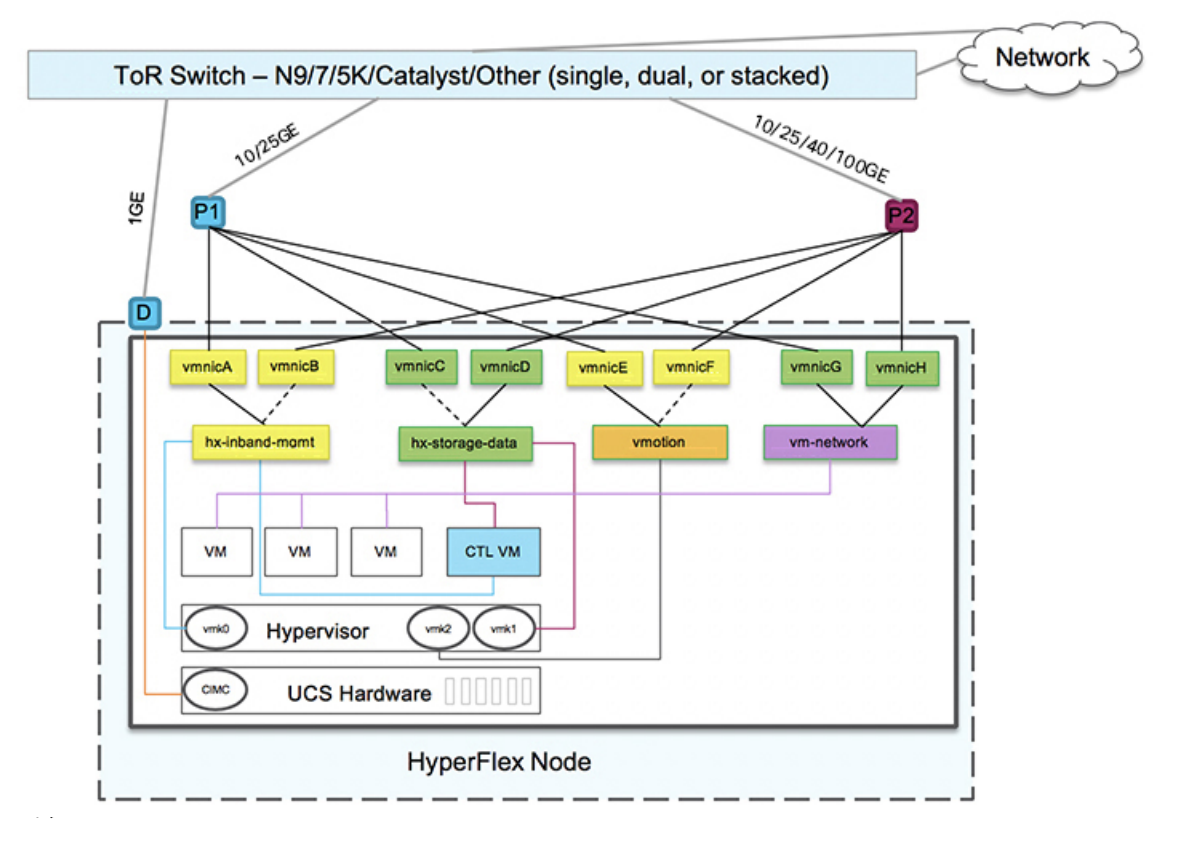

フェールオーバーの順序:

- **vswitch-hx-inband-mgmt**:vSwitch 全体がアクティブ/スタンバイに設定されます。デフォ ルトでは、すべてのサービスが1つのアップリンクポートを使用し、必要に応じてフェー ルオーバーされます。
- **vswitch-hx-storage-data**:HyperFlex ストレージ データ ネットワークと vmk1 は、インバン ド管理およびvmotionvSwitchesとしての逆のフェールオーバー順序を使用して、トラフィッ クの負荷分散を行います。
- **vmotion**: vMotion VMKernel ポート (vmk2) は post\_install スクリプトの使用時に設定され ます。フェールオーバーの順序は、アクティブ/スタンバイに設定されます。
- **vswitch-hx-vm-network**:vSwitch がアクティブ/アクティブに設定されます。必要に応じ て、個々のポート グループを上書きできます。

### **10/25/40/100** ギガビット イーサネット スイッチ構成の注意事項

最低でも 3 つの VLAN が必要です。

- 次の条件で 1 VLAN: VMware ESXi 管理、ストレージ コントローラ VM 管理および Cisco IMC 管理。
	- VMware ESXi 管理およびストレージ コントローラ VM 管理は、同じサブネットおよ び VLAN に存在する必要があります
	- 専用 Cisco IMC 管理ポートは、上記の管理インターフェイスと同じ VLAN を共有でき ます。または、オプションで専用サブネットおよび VLAN を使用できます。別の VLANを使用している場合、L3接続が上記の管理VLANに必要です。また、Intersight 接続要件を満たす必要があります (Cisco Intersight による管理)。
	- Cisco IMC 管理の共有 LOM 拡張モードを使用する場合は、専用の VLAN が推奨され ます。
- Cisco HyperFlexのストレージトラフィック用1 VLANこれは、独立した、またはルーティ ングされていない VLAN である必要があります。固有である必要があり、管理 VLAN と 重複することはできません。
- vMotion トラフィック用 1 VLAN これは、独立した、またはルーティングされていない VLAN にすることができます。

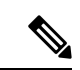

- これらのVLANの必要性を縮小したり、削除したりすることはで きません。このインストールが試行された場合は失敗します。 (注)
	- ゲスト VM トラフィックには、追加の VLAN が必要です。これらの VLAN は、ESXi の追 加ポートグループとして設定され、ToR スイッチでポートに面する すべての接続をトラ ンクおよび許可する必要があります。
		- これらの追加ゲストVMVLANはオプションです。シンプルなネットワーク設計の維 持を望む環境では、ゲスト VM トラフィックに上記の同じ管理 VLAN を使用できま す。

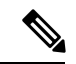

- Cisco VIC の特性は、同じ物理ポートから複数の vNICs から切り 離されているため、同じホスト上で実行されているインターフェ イスまたはサービスにL2で通信するために、vswitch-hx-vm-network 上でゲスト VM トラフィックを設定することはできません。a) 別 のVLANを使用しL3ルーティングを実行するか、b)管理インター フェイスへのアクセスが必要なゲスト VM が vswitch-hx-inband-mgmt vSwitch に配置されていることを推奨しま す。一般に、vm-network vSwitch を除き、ゲスト VM を HyperFlex で設定された vSwitches のいずれにも配置しないでください。使 用例としては、いずれかのノードで vCenter を実行する必要があ り、実行している ESXi ホストを管理するための接続が必要な場 合などがあります。この場合は、上記の推奨事項のいずれかを使 用して、接続が中断されないようにします。 (注)
	- Cisco VIC に接続されているスイッチポートは、パスが許可された適切な VLAN を使用し て、トランク モードで設定する必要があります。
	- 専用 Cisco IMC 管理ポートに接続されているスイッチポートは、適切な VLAN で「アクセ ス モード」で設定する必要があります。
	- すべてのクラスタ トラフィックは、10/25GE トポロジ内の ToR スイッチを通過します。
	- スパニング ツリー PortFast トランク (トランク ポート) は、すべてのネットワーク ポート で有効にする必要があります。

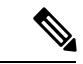

PortFast の設定に失敗すると、ESXi の起動時に断続的に切断さ れ、物理リンク障害時に必要なネットワークの再コンバージェン スよりも長く時間がかかります。 (注)

#### **10/25/40/100** ギガビット イーサネットのジャンボ フレーム

通常、ジャンボフレームは、ネットワーク上で送信されるパケット数を減らし、効率を向上さ せるために使用されます。以下では、10/25/40/100 GE トポロジでジャンボ フレームを使用す る際のガイドラインについて説明します。

- ジャンボフレームを有効にするオプションは、最初のインストール中にのみ提示され、後 で変更することはできません。
- ジャンボ フレームは不要です。ジャンボ フレームをオプトアウトする場合は、すべての ネットワーク スイッチで MTU を 1500 バイトに設定したままにします。
- 最適なパフォーマンスのために、ジャンボフレームをオプションで有効にできます。フル パス MTU が 9000 バイト以上であることを確認します。ジャンボ フレームを有効にする 場合は、次の点に注意してください。
	- デュアル スイッチ セットアップを実行する場合、すべてのスイッチ インターコネク トおよびスイッチアップリンクでジャンボフレームが有効であることが不可欠です。 フル パス MTU を確認しないと、リンクまたはスイッチの失敗後、トラフィックのパ スが許可されない場合にクラスタがオフになる可能性があります。
	- HyperFlex インストーラは、ノードのいずれかでスタンバイ リンクを使用するため、 フェールオーバーを強制する初期展開で、ワンタイムテストを実行します。スイッチ のケーブル接続が適切に行われている場合、エンドツーエンド パス MTU をテストし ます。障害が検出された場合、この警告をバイパスしないでください。問題を修正 し、インストーラを再試行して、検証チェックに合格するようにしてください。
	- これらの理由と削除が複雑なため、デュアル スイッチ セットアップを使用する場合 はジャンボ フレームを無効にすることをお勧めします。
- ジャンボ フレームを有効にするためのオプションは、ネットワーク設定ポリシーの下の HyperFlex クラスタ プロファイルの下にあります。ボックスをチェックすると、ジャンボ フレームが有効になります。ボックスをチェックしないと、ジャンボフレームは無効のま まになります。

#### **10GBASE-T** 銅線サポート

HX Edge は、10G 銅線 (RJ45) ポートを備えたスイッチで使用する Cisco 銅線 10G トランシー バ(SFP-10G-T-X)の使用をサポートしています。この章に記載されているすべての 10GE ト ポロジで、サポートされている Twinax、光ファイバ、または 10G 銅線トランシーバを使用で きます。サポートされている光ファイバとケーブルの詳細については、「Cisco UCS [Virtual](https://www.cisco.com/c/en/us/products/collateral/interfaces-modules/unified-computing-system-adapters/datasheet-c78-741130.html) Interface Card [1400/14000](https://www.cisco.com/c/en/us/products/collateral/interfaces-modules/unified-computing-system-adapters/datasheet-c78-741130.html) Series Data Sheet」を参照してください。

HyperFlex Edge で SFP-10G-TX トランシーバを使用する場合は、次の制限が適用されます。

- Cisco IMC ファームウェア バージョン 4.1(3d) および HyperFlex Data Platform バージョン  $4.5(2b)$  以上。
- VIC ごとに最大 2 つの SFP-10G-TX を使用できます。追加の 2 つのポートは使用しないで ください。
- サーバは、Cisco Card または共有 LOM 拡張 NIC モードを使用しないでください。専用ま たは共有 LOM NIC モードのみを使用してください。

### **10** または **25GE NIC** ベースのトポロジと **IMC** 接続

10または25ギガビットイーサネット(GE)スイッチNICベーストポロジは、スイッチ(デュ アルまたはスタック構成のスイッチを使用している場合)、リンクおよびポートの障害から保 護する、フル冗長型のデザインを提供します。10/25 GE スイッチは、1 つまたは 2 つのスタン ドアロンスイッチを利用するか、スイッチスタックの構成で利用することができます。

10 または 25 ギガビット イーサネット (GE) ネットワーク インターフェイス カード (NIC) ベースのトポロジ(2つのスタンドアロンスイッチまたはスイッチスタックにすることができ ます)は、VIC ベースのトポロジの代わりのオプションです。NIC または VIC ベース トポロ ジは、スイッチ(デュアルまたはスタック構成のスイッチを使用している場合)、リンクおよび ポートの障害から保護する、フル冗長型のデザインを提供します。10/25GE スイッチは、 2 つ のスタンドアロンスイッチを利用するか、スイッチ スタックの構成で利用することができま す。NICベースのトポロジの展開を検討する前に、次の要件とサポートされるハードウェアを 検討してください。

展開を開始する前に、次の要件とハードウェアを考察する必要があります。

- NIC ベース展開は HXDP リリース 5.0(2a) 以降でサポートされています
- VMware ESXi 7.0 U3 以降
- NIC ベース クラスタは、Intersight 展開のみに対してサポートされ、Intersight Essentials ラ イセンスを必要とします
- NIC ベース HX 展開は、HX 220/225/240/245 M6 ノードにのみサポートされます。
- エッジおよび DC-no-FI クラスタのみのサポート 10/25GE デュアル トップ オブ ラック (ToR)スイッチ。
- Cisco HX ハードウェアにインストールされた 1 台の Intel 710/810 クアッド ポート NIC ま たは 2 台の Intel 710/810 シリーズ デュアル ポート NIC。サポートされている NIC オプショ ンは次のとおりです。
	- Intel X710-DA2 デュアルポート 10Gb SFP+ NIC(HX-PCIE-ID10GF)
	- Intel X710 クワッドポート 10G SFP+ NIC (HX-PCIE-IQ10GF)
	- Cisco-Intel E810XXVDA2 2x25/10 GbE SFP28 PCIe NIC (HX-P-I8D25GF)
	- Cisco-Intel E810XXVDA4L 4x25/10 GbE SFP28 PCIe NIC (HX-P-I8Q25GF)
	- Cisco-Intel X710T2LG 2x10 GbE RJ45 PCIe NIC (HX-P-ID10GC)

Cisco HyperFlexデータセンターの3ノードから12ノードのDC-no-FIクラスタは、Cisco Intersight を介して展開されます。Cisco Intersight は、高度なマルチクラスタ モニタリングおよび管理機 能を提供し、トポロジは10/25GEインストールと、究極のネットワークの柔軟性と冗長性のた めのデュアル ToR スイッチ オプションをサポートします。

同じクラスタ内での VIC ベースのトポロジと NIC ベースのトポロジの混在はサポートされて いません。 (注)

シスコは最高のパフォーマンスと将来のノード拡張機能のため、10/25GEトポロジを強く推奨 します。

10/25ギガビットイーサネット(GE)スイッチトポロジは、スイッチ(デュアルまたはスタッ クスイッチを使用している場合)、リンクおよびポートの障害からネットワークを保護する冗 長化構成になります。10/25 GEスイッチは、2つのスタンドアロンスイッチを利用するか、ス イッチ スタックの構成で利用することができます。

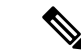

NIC ベースの HyperFlex DC-no-FI クラスタは、10/25GE アップリンク接続のみをサポートしま す。 (注)

3 ノードおよび 12 ノード 10/25 ギガビット イーサネット(GE)トポロジに、次の Cisco IMC 接続オプションのいずれかを選択します。

- 共有 LOM 拡張モード (EXT) の使用。このモードでは、シングル ワイヤ管理が使用され、 Cisco IMC トラフィックが 10/25GE VIC 接続に多重化されます。このモードで操作する場 合、トラフィックの複数のストリームが同じ物理リンク上で共有され、妨害のない到達可 能性は保証されません。この展開オプションは推奨されません。
- ファブリック インターコネクトベース環境では、シングル ワイヤ管理を使用する場合、 内蔵 QpS により Cisco IMC およびサーバ管理への妨害のないアクセスが保証されます。 Hyperflex DC-no-FI 環境では、QoS が適用されないため、専用管理ポートの使用が推奨さ れます。

上記の Cisco IMC 接続の選択にかかわらず、同様の Cisco UCS C シリーズ サーバーについて は、『[サーバー設置およびサービス](https://www.cisco.com/c/en/us/support/servers-unified-computing/ucs-c-series-rack-servers/products-installation-guides-list.html) ガイド』の次の手順に従い、Cisco IMC に IPv4 管理アド レスを割り当てる必要があります。HyperFlex は IPv6 アドレスをサポートしていません。

### **10/25 GE** トポロジの **NIC** ベースの物理ネットワークおよびケーブル配線

VLAN 機能を備えた 2 つのマネージドスイッチが必要です。Cisco は、Catalyst および Nexus ス イッチングプラットフォームのリファレンス構成を完全にテストし、提供します。これらのス イッチのいずれかを選択すると、最高レベルの互換性が提供され、円滑な展開とシームレスな 継続的運用が可能になります。

デュアルスイッチの設定には、スイッチの障害、リンクの障害、ポートの障害から保護する完 全な冗長性を備えた、少し複雑なトポロジが含まれます。スタンドアロンまたはスタック構成 の 2 つのスイッチと、1 つの Intel 710/810 シリーズ クアッド ポート NIC または 2 つの Intel 710/810シリーズデュアルポートNICの2つの10/25/40/100 GEポートのいずれかが必要です。 トランクポートは、特定のサポートされているネットワークポート設定です。

物理的なケーブル配線を続行するには、デュアル スイッチ構成を選択します。

#### **10** および **25GE** トポロジ両方の要件

次の要件は両方の 10/25GE トポロジに共通であり、展開を開始する前に満たす必要がありま す。

- サーバごとの専用 1 ギガビット イーサネット (GE) Cisco IMC 管理ポート (推奨)
- 専用 Cisco IMC 管理ポート (お客様が提供) 用の 2 個の 1GE ToR スイッチ ポートと、2 本 のカテゴリ 6 イーサネット ケーブル
- 1 つの Intel クアッドポート NIC または 2 つの Intel デュアル ポート NIC を次のように PCIE スロットに取り付けます。
	- HX 220/225 ノード:クアッド ポート NIC には PCIE スロット 1 を使用するか、デュ アル ポートには PCIE スロット 1 と 2 を使用します。
	- NIC HX 240/245 ノード:クアッド ポート NIC には PCIE スロット 4 を使用するか、 デュアル ポート NIC には PCIE スロット 4 および 6 を使用します。

### アップストリーム ネットワークの要件

- VLAN 機能を備えた 2 台のマネージド スイッチ(スタンドアロンまたはスタック構成)
- HyperFlex ノードごとに 10/25GE ポートおよび 1 x 1GE ポート。
- 10/25GEポートはすべてトランクで、適用可能なすべてのVLANを許可する必要がありま す。専用の CIMC ポートに接続すると、すべての 1GE ポートがトランキングまたはアク セス モードになることがあります。
- ジャンボ フレームを構成する必要はありませんが、推奨されます。
- Cisco Integrated Management Controller (CIMC)へのアクセスを中断させないために、すべ てのポートに PortFast トランクを設定する必要があります。
- 専用の Cisco IMC を使用している場合は、各サーバ (サーバの背面に「M」というラベル が付いている) の 1GE 管理ポートを 2 つのスイッチのいずれかに接続します。

#### **10/25** ギガビット イーサネット デュアル スイッチの物理的なケーブル配線

### $\boldsymbol{\Lambda}$

警告 適切なケーブル配線は、ネットワークの完全な冗長性を確保するために重要です。

• 専用の Cisco IMC を使用している場合は、各サーバ (サーバの背面に「M」というラベル が付いている) の 1GE 管理ポートを 2 つのスイッチのいずれかに接続します。

## $\label{eq:1} \bigotimes_{\mathbb{Z}}\mathbb{Z}_{\mathbb{Z}}$

同じNICポート番号を使用しない場合、サーバー間のトラフィッ クに対して余分なホップが発生し、2 つのスイッチ間で不必要に 帯域幅が消費されます。 (注)

- 各ノードの最初の NIC ポート(左から)を最初の ToR スイッチ(switchA)に接続しま す。
- 各ノードの2番目の NIC ポート (左から)を2番目の ToR スイッチ (switchB)に接続し ます。
- 各ノードの3番目の NIC ポート(左から)を最初の ToR スイッチ (switchA)に接続しま す。
- •各ノードの4番目の NIC ポート (左から) を2番目の ToR スイッチ (switchB) に接続し ます。
- $\label{eq:1} \bigotimes_{\mathbb{Z}} \mathbb{Z}_{\mathbb{Z}}$ (注) 同じスイッチに接続するには、各サーバで同じポート番号を使用 します。接続の詳細については、以下のトポロジー図を参照して ください。
	- クラスタのインストール前に LOM ポートまたは追加のポートを接続しないでください。 クラスタ展開後、ゲスト VM トラフィックに追加のポートを任意に使用できます。

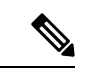

ケーブル配線については、上記の注意事項に従ってください。上 記の推奨事項から逸脱すると、クラスタの展開が失敗する可能性 があります。 (注)

**1 x** クアッド ポート **NIC** のネットワーク ケーブル配線図

### 3 or greater Node Edge/DC-no-FI - Dual 10/25GE

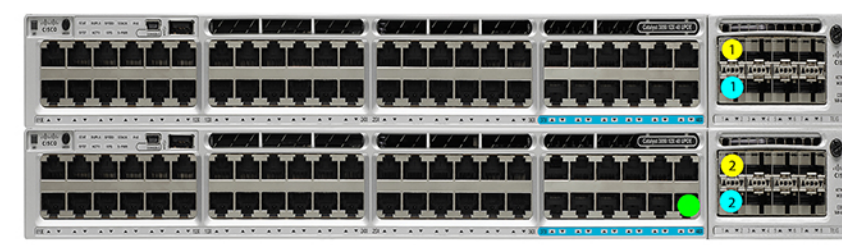

Intel X710 quad-port 10G / Cisco-Intel E810XXVDA4L 4x25/10G

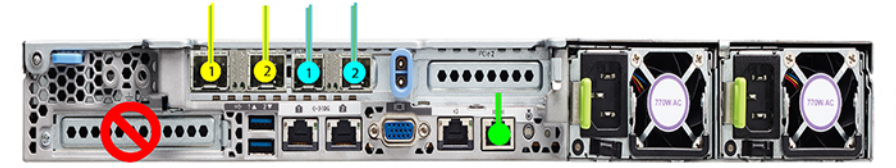

x3 or x4 for edge

Dual 10/25GE ToR Switches

(standlone or stacked)

x3 and up to 12 for DC-no-FI

Legend - HX/ESXi Managment HX storage data - CIMC port

**2 x** デュアル ポート **NIC** のネットワーク ケーブル接続図

### 3 or greater Node Edge/DC-no-FI - Dual 10/25GE

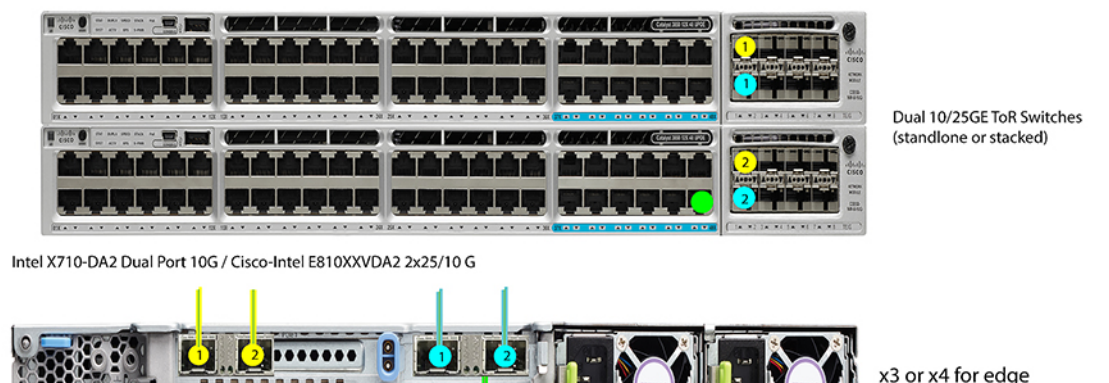

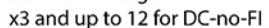

Legend HX/ESXi Managment HX storage data CIMC port

#### **3** および **4** ノード **10/25** ギガビット イーサネット トポロジの仮想ネットワーク設計

このセクションでは、仮想ネットワーク セットアップについて説明しています。HyperFlex 展 開プロセスにより自動で仮想ネットワークがセットアップされるため、アクションは必要あり ません。これらの詳細は、情報およびトラブルシューティング目的で下記に記載されていま す。

vSwitch が 4 つ必要です。

- **vswitch-hx-inband-mgmt**:ESXi 管理(vmk0)、ストレージ コントローラ管理ネットワー ク、vMotion インターフェイス (vmk2) およびゲスト VM ポートグループ
- **vswitch-hx-storage-data**:ESXiストレージインターフェイス(vmk1)、HXストレージコ ントローラ データ ネットワーク

ネットワーク トポロジ**:**

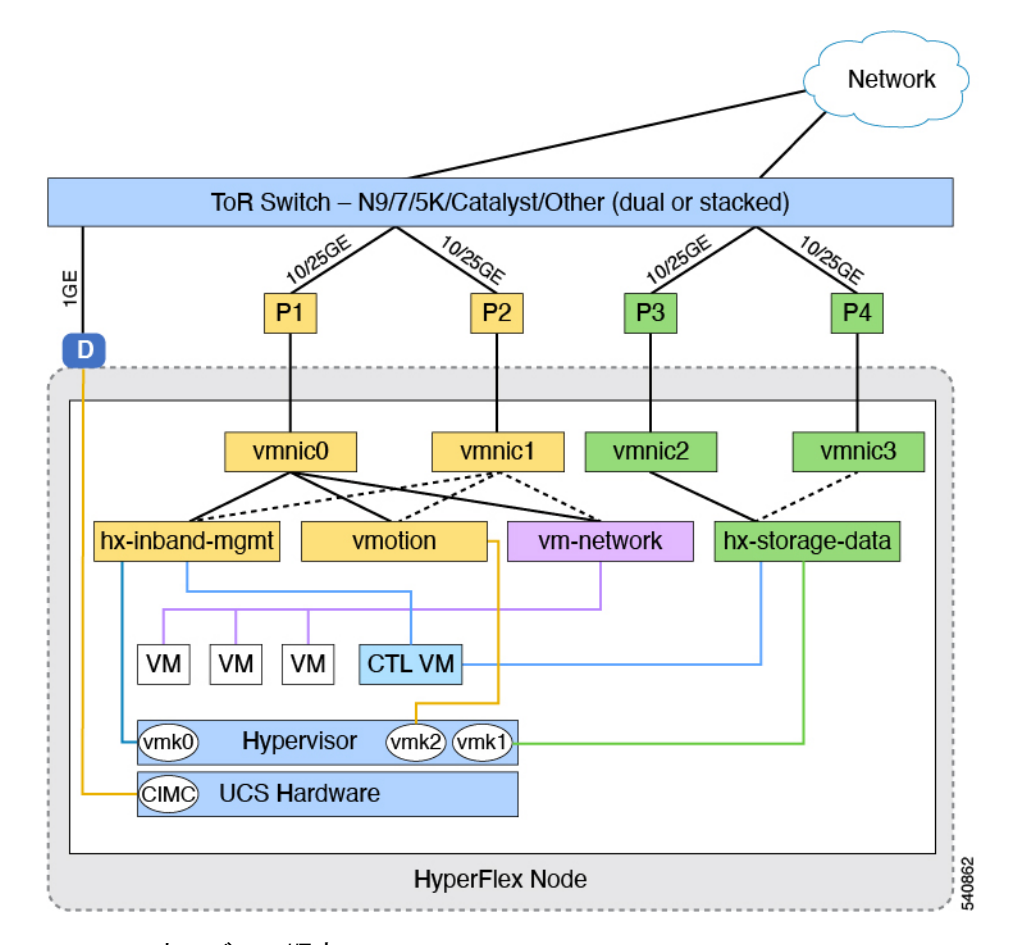

- フェールオーバーの順序:
	- **vswitch-hx-inband-mgmt**:vSwitch 全体がアクティブ/スタンバイに設定されます。デフォ ルトでは、すべてのサービスが1つのアップリンクポートを使用し、必要に応じてフェー ルオーバーされます。
	- **vswitch-hx-storage-data**:HyperFlex ストレージ データ ネットワークと vmk1 は、インバン ド管理およびvmotionvSwitchesとしての逆のフェールオーバー順序を使用して、トラフィッ クの負荷分散を行います。

### **10/25 GE NIC** ベースの注意事項

- 最低でも 3 つの VLAN が必要です。
- 次の条件で 1 VLAN: VMware ESXi 管理、ストレージ コントローラ VM 管理および Cisco IMC 管理。
	- この VLAN は、各ノードの左からポート 1 およびポート 2 に接続されているすべての スイッチ ポートでトランク VLAN として構成する必要があります。
	- VMware ESXi 管理およびストレージ コントローラ VM 管理は、同じサブネットおよ び VLAN に存在する必要があります
- 専用 Cisco IMC 管理ポートは、上記の管理インターフェイスと同じ VLAN を共有でき ます。または、オプションで専用サブネットおよび VLAN を使用できます。別の VLANを使用している場合、L3接続が上記の管理VLANに必要です。また、Intersight 接続要件を満たす必要があります。
- Cisco IMC 管理の共有 LOM 拡張モードを使用する場合は、専用の VLAN が推奨され ます。
- Cisco HyperFlexのストレージトラフィック用1 VLANこれは、独立した、またはルーティ ングされていない VLAN である必要があります。固有である必要があり、管理 VLAN と 重複することはできません。この VLAN は、各ノードの左からポート 3 およびポート 4 に接続されているすべてのスイッチポートでトランク VLAN として構成する必要があり ます。
- vMotion トラフィック用 1 VLAN これは、独立した、またはルーティングされていない VLAN にすることができます。NIC ベースの HX クラスタでは、vSwitch vswitch-hx-inband-mgmt が vMotion およびゲスト VM ネットワーキングに使用されます。 そのため、vMotion およびゲスト VM ネットワークに使用される VLAN は、各ノードの左 からポート 1 およびポート 2 に接続されたすべてのスイッチポートでトランキングする必 要があります。

これらのVLANの必要性を縮小したり、削除したりすることはで きません。このインストールが試行された場合は失敗します。 (注)

- NIC ベースのクラスタ内の NIC に接続されたスイッチポートは、専用の 10/25GE 速度で 動作する必要があります。
- 専用 Cisco IMC 管理ポートに接続されているスイッチポートは、適切な VLAN で「アクセ ス モード」で設定する必要があります。
- すべてのクラスタ トラフィックは、10/25GE トポロジ内の ToR スイッチを通過します。
- スパニング ツリー PortFast トランク (トランク ポート) は、すべてのネットワーク ポー トで有効にする必要があります。

PortFast の設定に失敗すると、ESXi の起動時に断続的に切断さ れ、物理リンク障害時に必要なネットワークの再コンバージェン スよりも長く時間がかかります。 (注)

その他の考慮事項

• 必要に応じて、HX Edge ノードに追加の NIC カードをさらにインストールできます。

• HX 220/225 ノードのスロット 1 と 2、または HX 240/245 ノードのスロット 4 と 6 以外の スロットにある他のすべての VIC または NIC カードは、インストールが完了するまで シャットダウンするか、ケーブルを外したままにする必要があります。

## インストール

### **Cisco Intersight** にログイン

#### **Cisco ID** を使用したログイン

Cisco Intersight にログインするには、Cisco Intersight アカウントを作成するには有効な **Cisco ID** が必要です。シスコ ID をお持ちでない場合は[こちらか](https://sso.cisco.com/autho/forms/CDClogin.html)ら作成してください。

Ú

デバイス コネクタで必須となるログイン クレデンシャルのフォーマットはなく、入力したク 重要 レデンシャルがそのまま構成済みHTTPプロキシサーバに渡されます。ユーザー名をドメイン 名で限定する必要があるかどうかは、HTTP プロキシ サーバの構成によって異なります。

### シングル サインオンを使用したログイン

シングルサインオン(SSO)認証では複数のアプリケーションへのログインに1つのクレデン シャルセットを使用できます。SSO認証では、Cisco IDの代わりに企業のクレデンシャルを使 用してIntersightにログインできます。IntersightはSAML 2.0を介してSSOをサポートし、サー ビス プロバイダー (SP) として機能して、SSO 認証のために ID プロバイダー (IdP) と統合 できます。Cisco ID と SSO を使用して Intersight にサインインするようにアカウントを構成で きます。Intersight での SSO の詳細については[、こちら](https://intersight.com/help/resources/sso_in_intersight_overview)を参照してください。

### **DC-No-FI** ターゲットの要求

次の手順により、Cisco Intersight によって管理される 1 つ以上のターゲットを登録します。

### 始める前に

この手順は、シスコアカウントを持つ既存のユーザを対象としています。使用可能ではない場 合は、Cisco Intersight [にログイン](b_HyperFlex_Installation_Guide_for_Intersight_chapter2.pdf#nameddest=unique_12)を参照してください。

- ステップ **1** Cisco Intersight の左側のナビゲーション ウィンドウで、**[**管理(**ADMIN**)**]** > **[**ターゲット(**Targets)]**を選択 します。
- ステップ **2 [**ターゲット(**Targets**)**]** 詳細ページで、**[**新しいターゲットを要求(**Claim a New Target**)**]** をクリックし ます。
- ステップ **3 [**新しいターゲットを要求(**Claim a New Target**)**]** ウィザードで、**[**すべて(**All**)**]** > **[Cisco UCS** サーバー (スタンドアロン)(**Cisco UCS Server**(**Standalone**))**]**を選択し、次のフィールドに入力します。
	- **[**デバイス **ID**(**Device ID**)**]** と **[**登録コード(**Claim Code**)**]** の情報は、Cisco IMC で**[**管理 (**Admin**)**]** > **[**デバイス コネクタ(**Device Connector**)**]** に移動して検索できます。 (注)

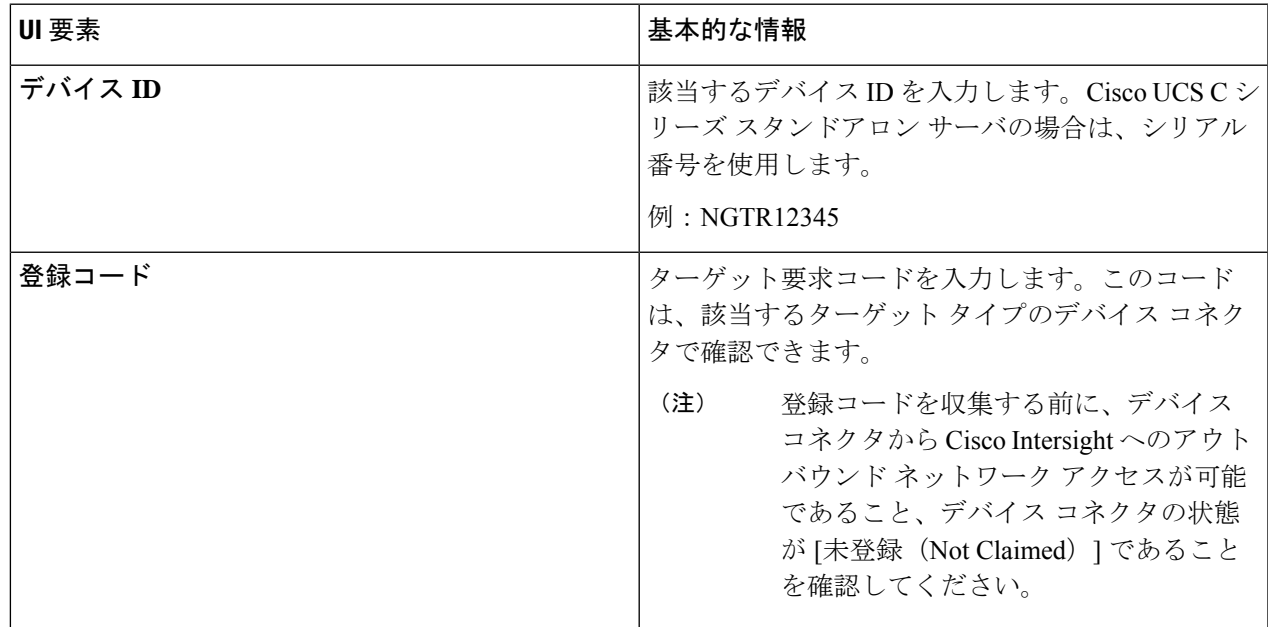

**ステップ4** [要求 (Claim) ] をクリックします。

新しく登録したターゲットを表示するには、[ターゲット(Targets)] ページを更新してくださ い。 (注)

### **HyperFlex DC-no-FI** クラスタのファームウェア バージョンの確認

現在の BIOS、CIMC、SAS HBA、およびドライブのファームウェア バージョンを表示して、 それらのバージョンが、共通のネットワーク要件の Cisco HyperFlex Edge とファームウェアの 互換性マトリックスに記載されているバージョンと一致していることを確認します。詳細につ いては、3 ノードおよび 12 ノードの DC-No-FI クラスタの ファブリック インターコネクトな しのデータセンターのインストール前チェックリスト (6 ページ) を参照してください。

- ステップ **1** お使いのブラウザで **https://<CIMC IP>** にアクセスして、CIMC Web UI にログインします。また、サーバ テーブルビューの Cisco Intersight から CIMC を相互起動することもできます。
- ステップ **2** ナビゲーション ウィンドウで [サーバ(Server)] をクリックします。
- ステップ3 [サーバ (Server) ] ページで [概要 (Summary) ] をクリックします。
- ステップ **4 [Cisco Integrated Management Controller**(**CIMC**)情報(**Cisco Integrated Management Controller (CIMC) Information**)**]** セクション(**[**サーバの概要(**Server Summary**)**]** ページ)で、**[BIOS** バージョン(**BIOS Version**)**]** と **[CIMC** ファームウェア バージョン(**CIMC Firmware Version**)**]** を検索してメモします。
- ステップ **5** CIMC で **[**インベントリ(**Inventory**)**]** > **[**ストレージ(**Storage**)**]** に移動します。**Cisco 12G Modular SAS HBA**(最大**16**ドライブ)(**MRAID**)をダブルクリックし、**[**詳細(**Details**)**]**>**[**物理ドライブ情報(**Physical Drive Info**)**]**に移動します。
- ステップ **6** 現在のBIOS、CIMC、SASHBA、およびドライブのファームウェアバージョンと、共通ネットワーク要件 の Cisco HyperFlex Edge とファームウェアの互換性マトリックスに記載されているバージョンを比較しま す。詳細については、3 ノードおよび 12 ノードの DC-No-FI クラスタの ファブリック インターコネクトな しのデータセンターのインストール前チェックリスト (6 ページ) を参照してください。
- ステップ7 最小バージョンを満たしていない場合、互換性マトリックスのHost Update Utility (HUU) ダウンロードリ ンクを基に、システムで実行中のファームウェアのバージョン(Cisco仮想インターフェイスカード(VIC)、 PCI アダプタ、RAID コントローラ、ドライブ (HDD/SSD) ファームウェアを含む) をアップグレードし ます。*Cisco HUU* ユーザ ガイド [英語] の最新および以前のリリースは、[http://www.cisco.com/c/en/us/support/](http://www.cisco.com/c/en/us/support/servers-unified-computing/ucs-c-series-rack-servers/products-user-guide-list.html) [servers-unified-computing/ucs-c-series-rack-servers/products-user-guide-list.html](http://www.cisco.com/c/en/us/support/servers-unified-computing/ucs-c-series-rack-servers/products-user-guide-list.html) で見つけることができます。

## ファブリック インターコネクト クラスタなしの **HyperFlex** データセン ターの構成

Intersight で HyperFlex データセンター ファブリック インターコネクトなし (DC-No-FI)のク ラスタを設定するには、次の手順を実行します。

- ステップ **1** Intersight に HyperFlex クラスタ管理者またはアカウント管理者の権限でログインします。
- ステップ **2 [**設定(**CONFIGURE**)**]** > **[**プロファイル(**Profiles**)**]** に移動します。
- ステップ **3 [Profiles (**プロファイル**)]** ページで **[HyperFlex Cluster Profiles (HyperFlex** クラスタ プロファイル**)]** タブが 選択されていることを確認し、**[Create HyperFlex Cluster Profile (HyperFlex** クラスタ プロファイルの作 成**)]**をクリックして HX クラスタ プロファイルのインストール ウィザードを起動します。
- ステップ **4** 展開タイプとして データ センター を選択し、**[**ファブリック インターコネクトを使用(**Use Fabric Interconnect**)**]** ボックスのチェックを外します。[開始(Start)] をクリックします。
- ステップ **5 [General (**全般**)]** タブで、次のフィールドに値を入力します。

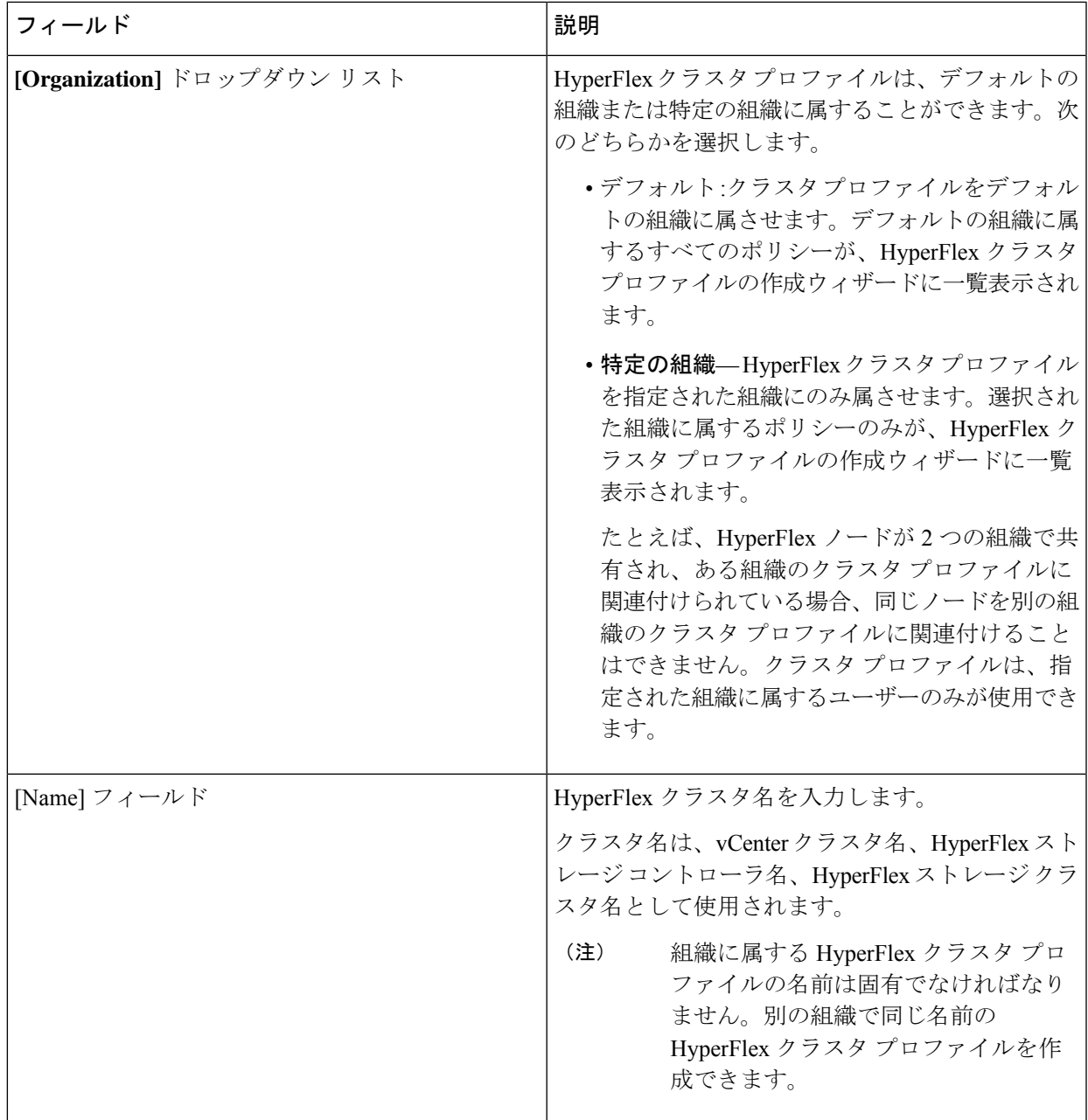

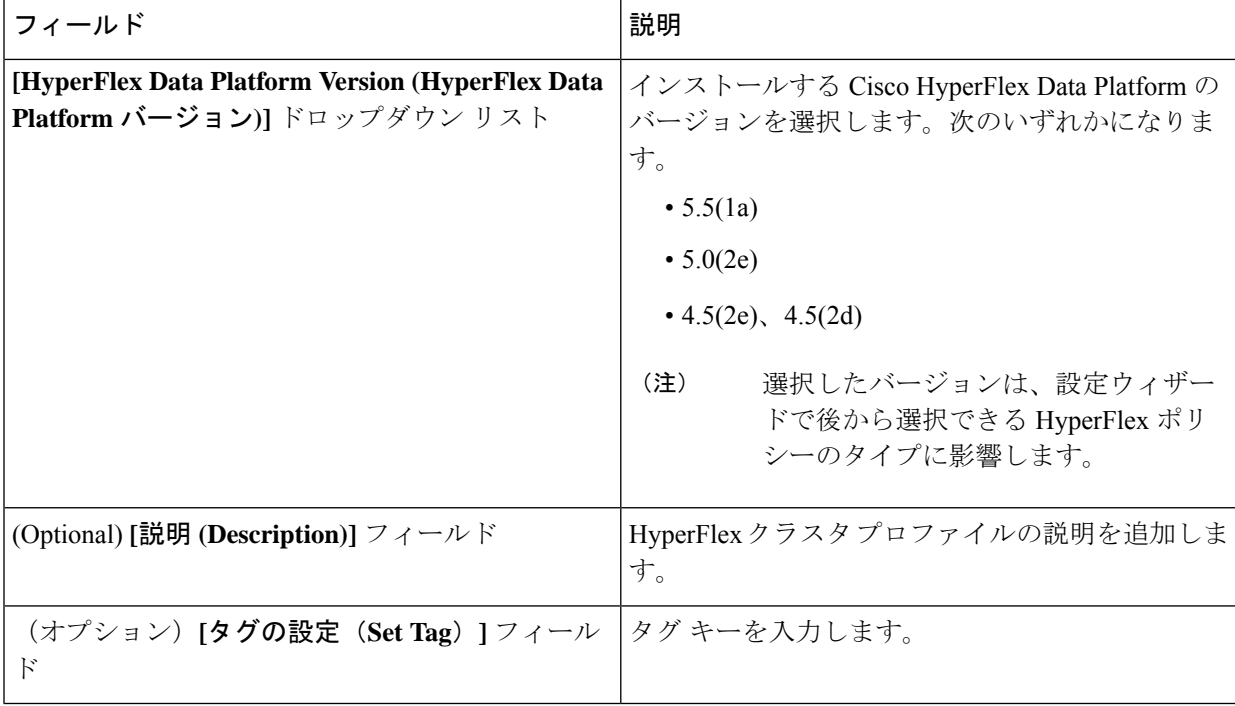

[Next] をクリックします。

ステップ **6 [Nodes Assignment(**ノード割り当て**)]**ページで、今すぐノードを割り当てるか、必要に応じて後でノード を割り当てることを選択できます。ノードを割り当てるには、**[**ノードの割り当て(**Assignnodes**)**]**チェッ クボックスをクリックして、割り当てるノードを選択します。

> [ノード タイプ] 列で、サーバー パーソナリティに基づいたノード ロールを表示できます。*HyperFlex* コ ンピュート サーバーまたはパーソナリティを持たないノードを選択する場合は、クラスタ展開を成功さ せるために必要なハードウェアがサーバーで使用可能であることを確認する必要があります。Cisco Intersight でサポートされる製品識別規格 (PID) については、Cisco HyperFlex HX [シリーズ仕様シート](https://www.cisco.com/c/en/us/products/hyperconverged-infrastructure/hyperflex-hx-series/datasheet-listing.html)を 参照してください。

Cisco HyperFlex DC-No-FI クラスタでは、最小 3、最大 12 のノードのみ使用できます。 重要

> 8 ノードを超えるクラスタの場合、クラスタ展開の一部として、ロジカル アベイラビリティ ゾーン(LAZ)を有効にすることをお勧めします。

[Next] をクリックします。

- ステップ **7 [Cluster Configuration (**クラスタ設定**)]** ページで、次のフィールドに入力します。
	- さまざまなクラスタの設定タスクについて、設定の詳細を入力するか、必要な設定データを ポリシーからインポートできます。事前設定されているポリシーを使用するには、設定タス クの横にある **[**ポリシーの選択 **(Select Policy)]** をクリックして、一覧から適切なポリシーを選 択します。 (注)

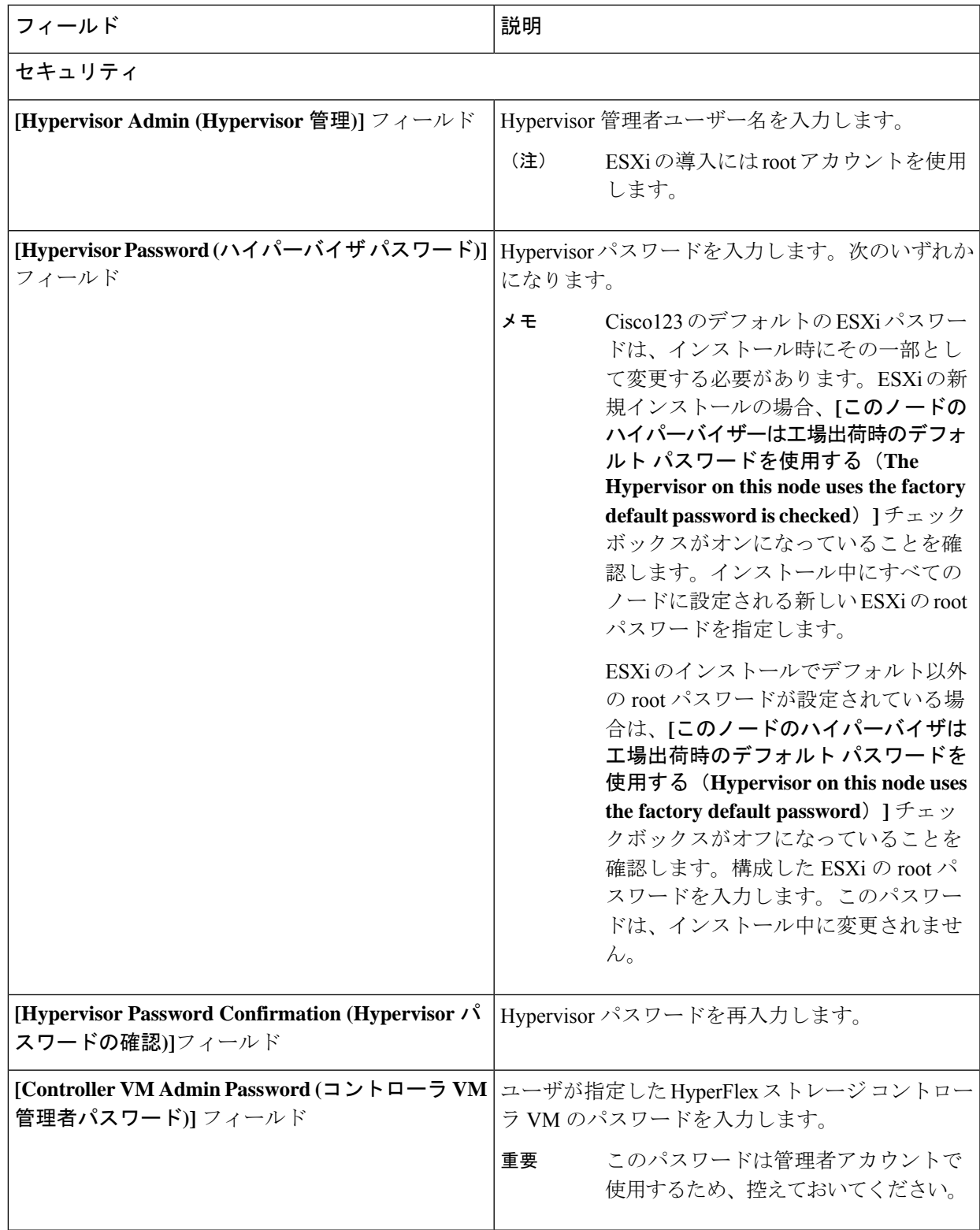

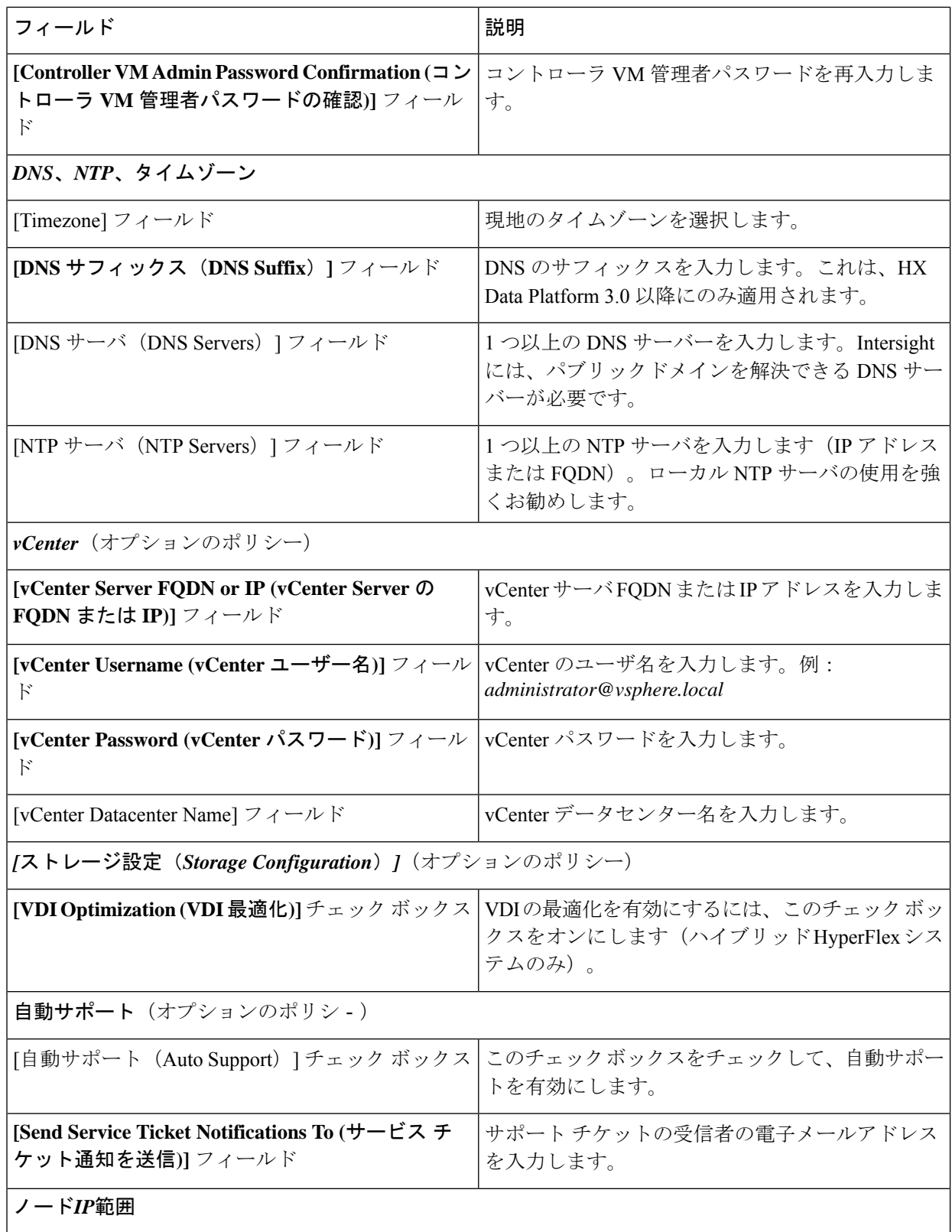

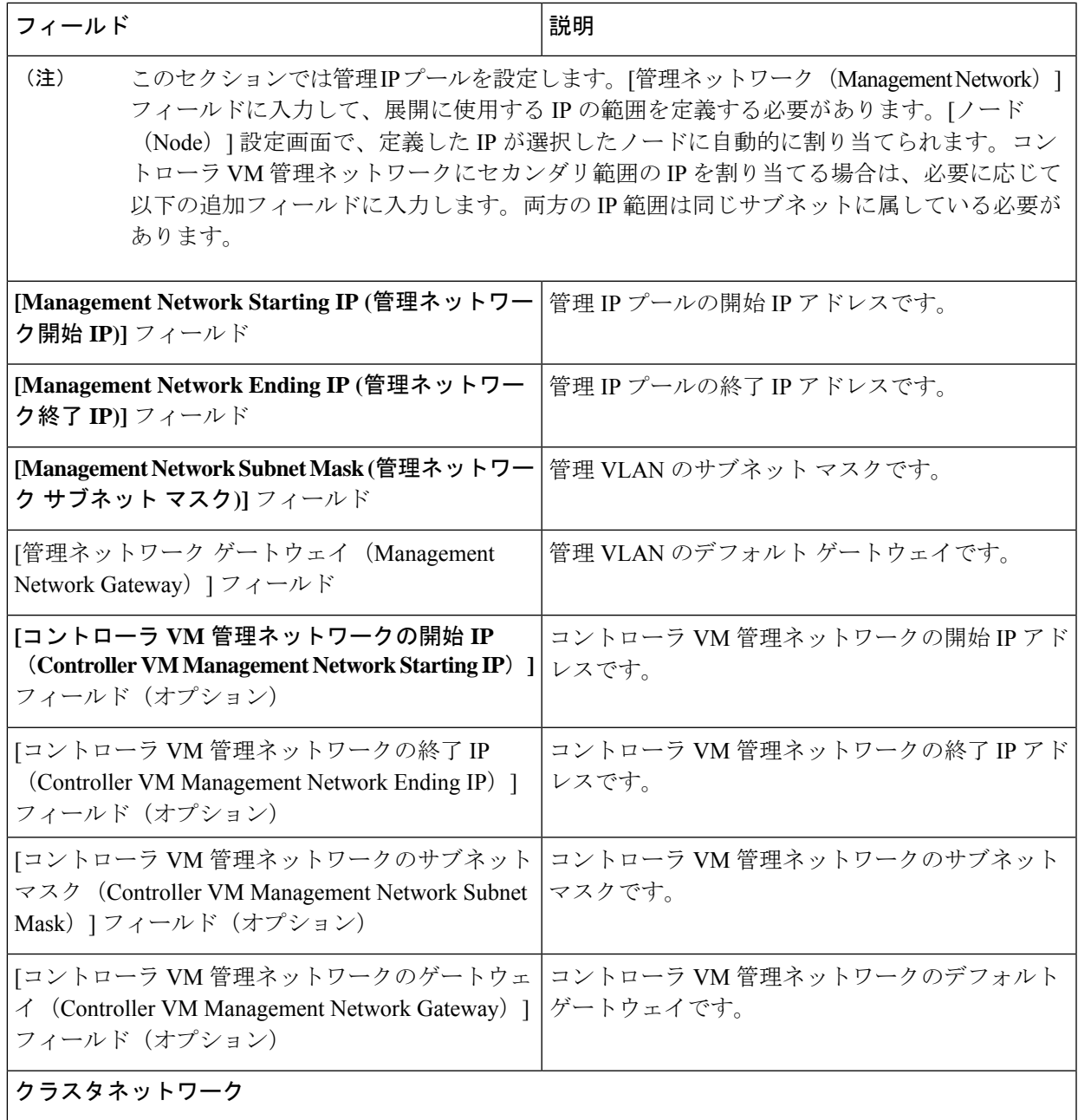

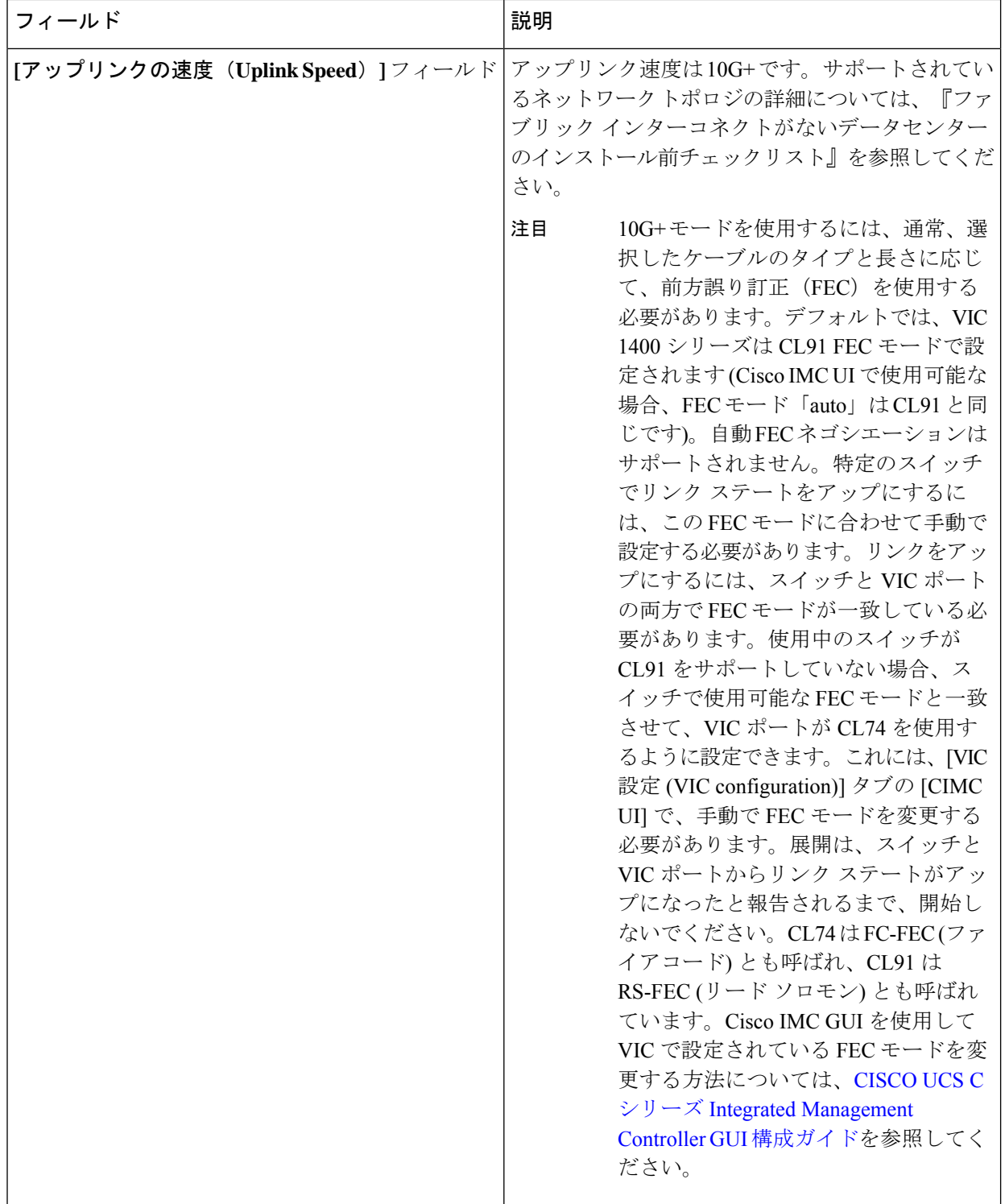

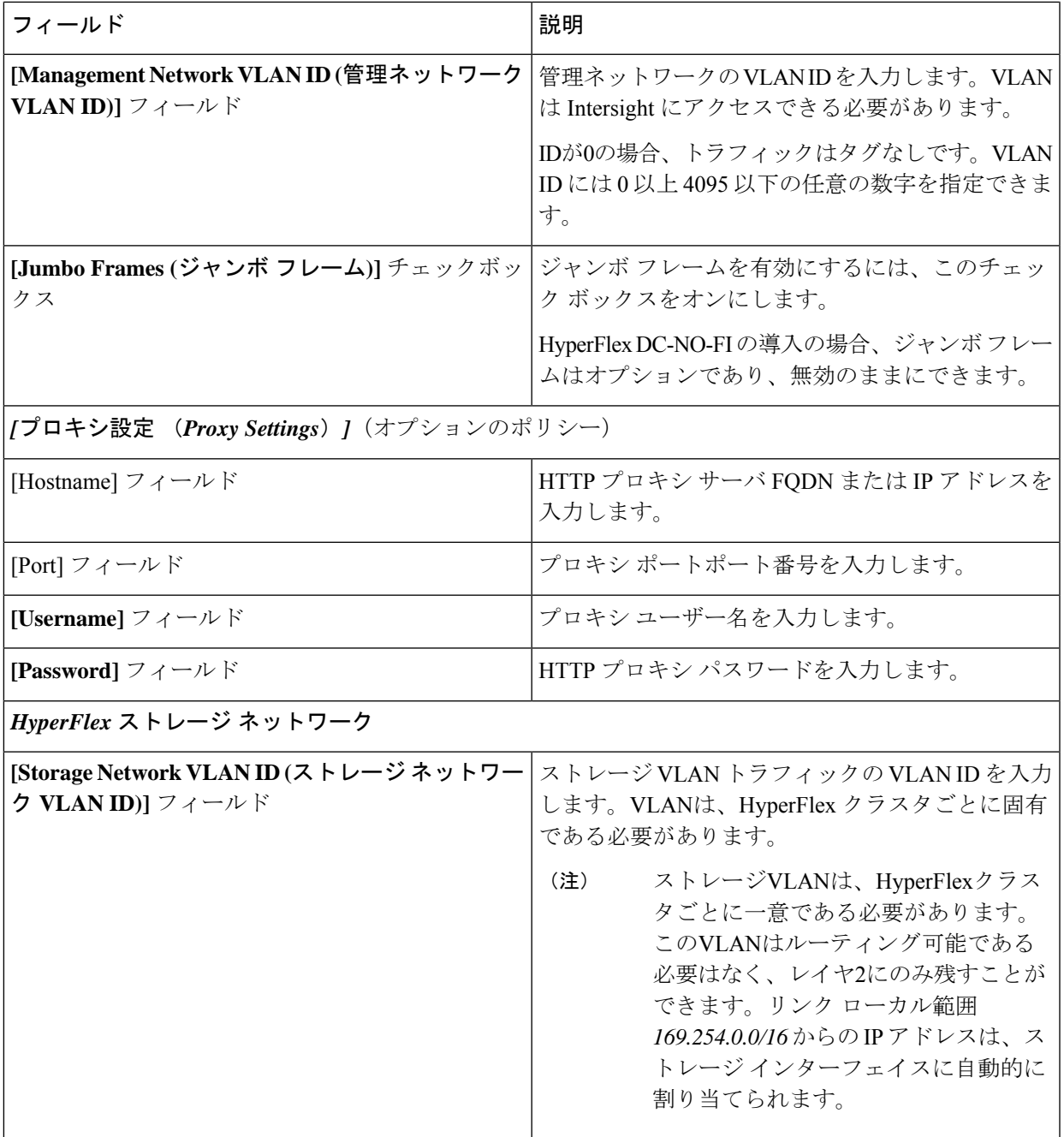

[Next] をクリックします。

ステップ **8 [Nodes Configuration (**ノードの設定**)]** ページで、自動的に割り当てられた IP とホスト名の設定を確認で きます。Intersight は、IP アドレスの自動割り当てを試みます。次のフィールドに入力します。

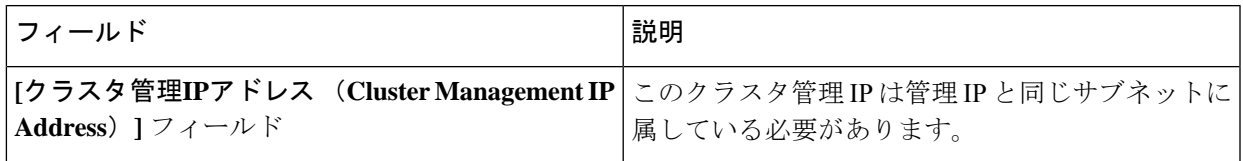

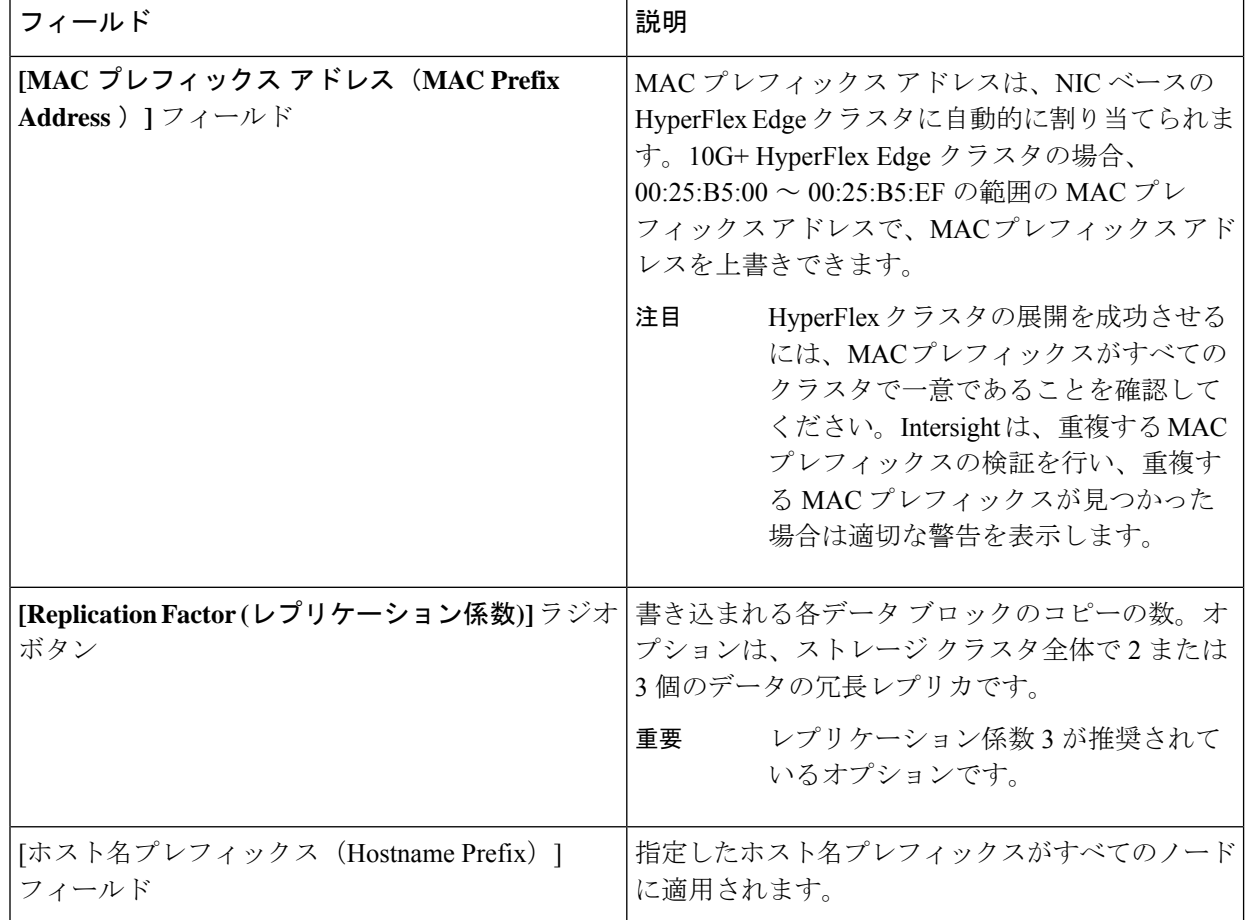

- ステップ **9 [Summary (**概要**)]** ページで、クラスタ設定とノード設定の詳細情報を確認できます。レビューを行い、 入力した情報がすべて正しいことを確認します。**[Errors/Warnings(**エラー**/**警告**)]** タブの下でトリガーさ れているエラーがないことを確認します。
- ステップ **10 [Validate and Deploy (**検証と展開**)]** をクリックして、展開を開始します。必要に応じて、**[Validate (**検証**)]** をクリックし、**[Save&Close (**保存して閉じる**)]**をクリックして、後で展開をt完了することができます。 **[**結果**(Results)]**ページには、さまざまな設定タスクの進捗状況が表示されます。HyperFlexクラスタプロ ファイル展開の進行状況は、**[**リクエスト **(Requests)]** ページで確認することもできます。

#### 次のタスク

#### クラスタ展開のモニタリング

次の方法でクラスタ展開の進捗状況を確認します。

- **[Results(**結果**)]**ページを開いたままにして、クラスタ展開の進捗状況をリアルタイムで確 認できます。
- 現在のビューを閉じ、インストールをバックグラウンドで続行することもできます。結果 画面に戻るには、**[**設定(**CONFIGURE**)**]** > **[**プロファイル(**Profiles**)**]** > **[HyperFlex Cluster**

**Profiles (HyperFlex** クラスタ プロファイル**)]** に移動して、クラスタの名前をクリックしま す。

- [HyperFlex Cluster Profile Table (HyperFlex クラスタ プロファイ テーブル)] ビューのステー タス列で、展開の現在の状態を確認できます。
- 展開されると、クラスタの展開タイプは DC-No-FI として表示されます。

## インストール後

### インストール後のタスク

- ステップ **1** HyperFlex クラスタが Intersight で登録されていることを確認します。
- ステップ **2** クラスタが vCenter に登録されていることを確認します。
- ステップ **3 Hyperflex** クラスタに移動して、クラスタを選択し、**[...]** をクリックして HyperFlex Connect を起動します。
- ステップ **4** クラスタの管理 IP アドレスに SSH 接続し、**admin** ユーザー名とインストール時に提供されたコントロー ラ VM パスワードを使用してログインします。クラスタがオンラインであり、かつ正常な状態であること を確認します。
- ステップ **5** シェルで次のコマンドを貼り付け、Enter を押します。 hx\_post\_install
- ステップ **6** 画面に表示される指示に従って、インストールを完了します。**post\_install** スクリプトによって以下の操作 が実行されます。
	- vCenter ホストのライセンス付与。
	- ベスト プラクティスごとのクラスタの HA/DRS の有効化。
	- vCenter の SSH/シェル警告の抑制。
	- ベスト プラクティスに沿った vMotion の設定。
	- ゲスト VLAN/ポートグループの追加。
	- HyperFlex Edge 構成のチェックの実行。

インストール後のタスク

I

翻訳について

このドキュメントは、米国シスコ発行ドキュメントの参考和訳です。リンク情報につきましては 、日本語版掲載時点で、英語版にアップデートがあり、リンク先のページが移動/変更されている 場合がありますことをご了承ください。あくまでも参考和訳となりますので、正式な内容につい ては米国サイトのドキュメントを参照ください。